# FreeFlow<sup>®</sup> Remote<br>Print Server

**Xerox** 

June 2008

This kit contains the Xerox FreeFlow® Remote Print Server software.

### **Product overview**

Remote Print Server allows access to FreeFlow Print Servers and DocuSP printers on a remote client. Remote Print Server provides the functionality of the FreeFlow Print Server and DocuSP at a remote desktop, enabling the user anywhere on the network to use the full range of functions.

Remote Print Server allows the remote client to easily add printers and to dynamically view the status of all FreeFlow Print Server and DocuSP systems. After adding printers to the list, double-click any printer and the full FreeFlow Print Server or DocuSP interface is available for use.

The Remote Print Server software encrypts passwords for security, and the Remote Print Server can be enabled or disabled on an individual client, FreeFlow Print Server, or DocuSP system.

Refer to the Remote Print Server help for further information on adding printers. The interface includes access to the full help system as well.

### **Notes and caveats**

- In order to access a FreeFlow Print Server or DocuSP controller, the Remote Access tab in Setup > System Preferences in the FreeFlow Print Server UI must be enabled, and the Remote Print Server software must be installed on a workstation. The installation instructions for the Remote Print Server software are included below.
- Menus accessed using the right mouse button selected near the edge of the screen may go off the screen, hiding some selections. Shrinking or moving the main window should allow for full menu viewing.
- The minimum recommended video resolution is 1152 x 864.
- The Remote Print Server software may crash Windows ME after initial use requiring a restart of the client workstation.
- Diagnostics cannot be run remotely using Remote Print Server.
- NOTE: Entering diagnostics at the FreeFlow Print Server or DocuSP controller will automatically disable all Remote Print Server connections.
- Add-on applications to FreeFlow Print Server or DocuSP and any third party applications loaded on the FreeFlow Print Server or DocuSP controller are not accessible remotely using Remote Print Server software. Terminal windows to the Solaris operating system also cannot be accessed remotely using Remote Print Server.

Xerox Corporation Global Knowledge & Language Services 800 Phillips Road MS 0218-01A Webster, NY 14580

© 2008 Xerox Corporation. All rights reserved. Xerox® and the sphere of connectivity design, and FreeFlow® are trademarks of Xerox Corporation in the US and/or other countries.

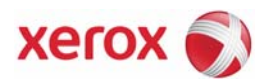

# **Installation instructions for Remote Print Server**

Remote Print Server can be installed on any Windows PC or Sun workstation that meets the following minimum requirements:

- PC: Windows 2000/NT 4.0/ME/98/XP/Vista, minimum of 512 MB RAM, 100 MB disk space.
- Sun Workstation: Solaris 8, minimum of 512 MB RAM, 78 MB disk space. Remote Print Server is not available for the Sun W1100Z/2100Z (x86) workstations.

*NOTE: When upgrading to a new version of Remote Print Server, it should be installed to a new folder. If you want to install to the same location, you should save the remoteHosts file on your desktop, uninstall the existing DRW software, and install the new DRW software. After the successful installation of the new software, add the remoteHosts file back into the installation directory.* 

# **To install the Remote Print Server on a Windows PC**

- 1. Insert the Remote Print Server CD-ROM into your CD-ROM drive.
- 2. If the CD-ROM autoruns, skip to the next step. Otherwise, perform the following steps:
	- a. Select [Start: Run] from the Windows Start Menu. (For Windows Vista, select [Start], type run in the Start Search field, and select [Run] from the search results.).
	- b. Type <CD-ROM drive letter>:\\Windows\install.exe, or browse to the CD-ROM and select [install.exe].
- 3. Select [OK]. The installer will load.
- 4. At the Introduction window, select [Next].
- 5. At the License Agreement window, accept the terms of the license agreement and select [Next].
- 6. At the Choose Install Set window, make sure all boxes are checked and select [Next].
- 7. At the Choose Install Folder, select [Next] to install to the default folder.
- 8. At the Choose Shortcut Folder, make your selection. If you want to place an icon on the desktop, make sure you have selected [Create Icons for All Users]. Select [Next].
- 9. At the Pre-Installation Summary window, make sure the information displayed accurately reflects your choices. If the information is correct, select [Install]. The installation process begins.
- 10. At the Install Complete window, select [Done]. You are now ready to begin using Remote Print Server software.
- 11. Eject the CD-ROM.

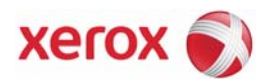

# **To install the Remote Print Server on a Sun/Solaris platform**

- 1. Insert the FreeFlow Remote Print Server CD-ROM into your CD-ROM drive. If the CD-ROM displays a File Manager window, close the File Manager window.
- 2. Open a Terminal window. Right-click on the desktop and select [Tools: Terminal].
- 3. Log in with the user account that will be running the FreeFlow Remote Print Server software. The software can only be run under the account used during the installation. You do not have to log in as root to install the software.
- 4. At the prompt, type /cdrom/cdrom0/Disk1/InstData/Solaris/VM/install.bin .
- 5. Press <Enter>. The script will run.
- 6. At the Introduction window, select [Next].
- 7. At the License Agreement window, accept the terms of the license agreement and select [Next].
- 8. At the Choose Install Set window, make sure all boxes are checked and select [Next].
- 9. NOTE: If your system is only connecting to one version of a DocuSP / FreeFlow Print Server system, only check the necessary box. Check all applicable boxes if you have a mixed DocuSP / FreeFlow environment.
- 10. At the Choose Install Folder window, select [Next] to install to the default folder.
- 11. At the Choose Link Folder, select your choice and select [Next].
- 12. At the Pre-Installation Summary window, make sure the information displayed accurately reflects your choices. Check that the available memory is more than what is required for the installation. If the information is correct, select [Install]. The installation process begins.
- 13. At the Installation Complete window, select [Done]. You are now ready to begin using the Remote Print Server.
- 14. Eject the CD-ROM by typing eject cdrom and pressing <Enter> in the terminal window.

### **Getting started - Windows**

- 1. Open the FreeFlow Remote Print Server software.
- 2. Select [Printer] and then [Add printer…].
- 3. Enter the printer host name or IP address.
- 4. Select [Find Name] or enter the name of the printer to be displayed on the Remote Print Server interface.
- 5. Select [OK].
- 6. For further information on this and adding printers using discovery, select [Help].

# **Getting started – Solaris**

- 1. Open a Terminal window.
- 2. At the prompt, type FreeFlow Remote Print Server and press <Enter>.

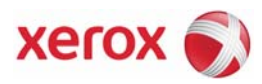

- 3. Enter the printer host name or IP address.
- 4. Enter the name of the printer to be displayed on the Remote Print Server interface.
- 5. Select [OK].
- 6. For further information, select [Help].